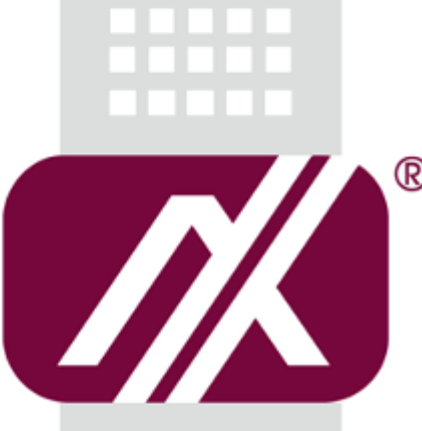

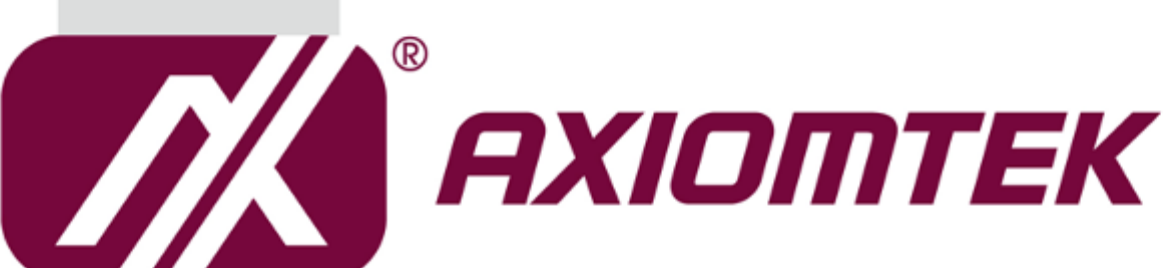

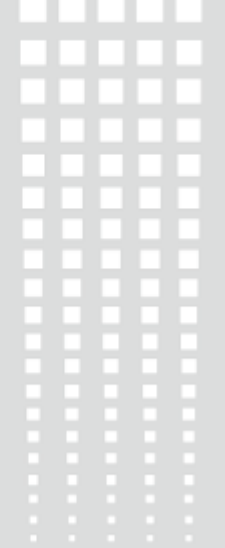

# ICO500-518 Series

**Modular Robust Din-rail Fanless Embedded System**

**User's Manual**

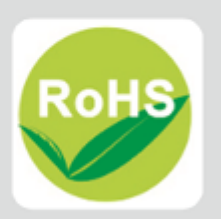

### **Disclaimers**

This manual has been carefully checked and believed to contain accurate information. Axiomtek Co., Ltd. assumes no responsibility for any infringements of patents or any third party's rights, and any liability arising from such use.

Axiomtek does not warrant or assume any legal liability or responsibility for the accuracy, completeness or usefulness of any information in this document. Axiomtek does not make any commitment to update the information in this manual.

Axiomtek reserves the right to change or revise this document and/or product at any time without notice.

No part of this document may be reproduced, stored in a retrieval system, or transmitted, in any form or by any means, electronic, mechanical, photocopying, recording, or otherwise, without the prior written permission of Axiomtek Co., Ltd.

**Copyright 2019 Axiomtek Co., Ltd. All Rights Reserved May 2019, Version A2 Printed in Taiwan**

### <span id="page-2-0"></span>**Safety [Precautions](#page-2-0)**

Before getting started, please read the following important safety precautions.

- 1. The ICO500-518 does not come equipped with an operating system. An operating system must be loaded first before installing any software into the computer.
- 2. Be sure to ground yourself to prevent static charge when installing the internal components. Use a grounding wrist strap and place all electronic components in any static-shielded devices. Most electronic components are sensitive to static electrical charge.
- 3. Disconnect the power cord from the ICO500-518 before making any installation. Be sure both the system and the external devices are turned OFF. Sudden surge of power could ruin sensitive components. Make sure the ICO500-518 is properly grounded.
- 4. Make sure the voltage of the power source is correct before connecting the equipment to the power outlet.
- 5. Turn OFF the system power before cleaning. Clean the system using a cloth only. Do not spray any liquid cleaner directly onto the screen.
- 6. Do not leave this equipment in an uncontrolled environment where the storage temperature is below -45°C or above 85°C. It may damage the equipment.
- 7. Do not open the system's back cover. If opening the cover for maintenance is a must, only a trained technician is allowed to do so. Integrated circuits on computer boards are sensitive to static electricity. To avoid damaging chips from electrostatic discharge, observe the following precautions:
	- Before handling a board or integrated circuit, touch an unpainted portion of the system unit chassis for a few seconds. This will help to discharge any static electricity on your body.
	- When handling boards and components, wear a grounding wrist strap, available from most electronic component stores.
- 8. Warning:

Replacing the battery with an incorrect type can result in an explosion risk. Dispose of used batteries according to the instructions.

9. Caution:

Do not touch the surface of the unit, which can become quite hot during operation.

Restricted access area: The equipment should only be installed in a restricted access area.

10. This product is intended to be supplied by a Listed Power Adapter or DC power source; output meets SELV, rated 12-48Vdc, minimum 4.01-1.01A, Tma = 25 degree C, and the altitude of operation =  $5000$ m. Supports minimum 2.05A Tma =  $25$ degree C, and the altitude of operation  $= 5000$ m.

If you need further assistance while purchasing the power source, please contact the manufacturer for further information.

## <span id="page-3-0"></span>**[Classification](#page-3-0)**

- 1. Degree of production against electric shock: not classified
- 2. Degree of protection against the ingress of water: IP40
- 3. Equipment not suitable for use in the presence of a flammable anesthetic mixture with air or with oxygen or nitrous oxide.
- 4. Mode of operation: Continuous
- 5. Type of protection against electric shock: Class I equipment

## <span id="page-3-1"></span>**[General Cleaning Tips](#page-3-1)**

You may need the following precautions before you begin to clean the computer. When you clean any single part or component for the computer, please read and understand the details below fully.

When you need to clean the device, please rub it with a piece of dry cloth.

- 1. Be cautious of the tiny removable components when you use a vacuum cleaner to absorb the dirt on the floor.
- 2. Turn the system off before you start to clean up the component or computer.
- 3. Never drop the components inside the computer or get circuit board damp or wet.
- 4. Be cautious of all kinds of cleaning solvents or chemicals when you use them for the sake of cleaning. Some individuals may be allergic to the ingredients.
- 5. Try not to put any food, drink or cigarette around the computer.

## **Cleaning Tools**

Although many companies have created products to help improve the process of cleaning your computer and peripherals users can also use household items to clean their computers and peripherals. Below is a listing of items you may need or want to use while cleaning your computer or computer peripherals.

Keep in mind that some components in your computer may only be cleaned using a product designed for cleaning components of the same types. Please read the instructions that come with a cleaning product to avoid misusage .

- Cloth: A piece of cloth is the best tool to use when rubbing up a component. Although paper towels or tissues can be used on most hardware as well, we still recommend you to rub it with a piece of cloth.
- Water or rubbing alcohol: You may moisten a piece of cloth a bit with some water or rubbing alcohol and rub it on the computer. Unknown solvents may be harmful to the plastics parts.
- Vacuum cleaner: Vacuuming the dust, dirt, hair, cigarette particles, and other particles out of a computer can be one of the best methods of cleaning a computer. Over time these items can restrict the airflow in a computer and cause circuitry to corrode.
- Cotton swabs: Cotton swabs moistened with rubbing alcohol or water are excellent tools for wiping hard to reach areas in your keyboard, mouse, and other locations.
- Foam swabs: Whenever possible it is better to use lint free swabs such as foam swabs.

#### *Note: We strongly recommended that you should shut down the system before you start to clean any single components***.**

#### **Please follow the steps below:**

- 1. Close all application programs;
- 2. Close operating software;
- 3. Turn off power;
- 4. Remove all device;
- 5. Pull out power cable.

## <span id="page-5-0"></span>**[Scrap Computer Recycling](#page-5-0)**

Please inform the nearest Axiomtek distributor as soon as possible for suitable solutions in case computers require maintenance or repair; or for recycling in case computers are out of order or no longer in use.

## **Trademarks Acknowledgments**

Axiomtek is a trademark of Axiomtek Co., Ltd. IBM, PC/AT, PS/2, VGA are trademarks of International Business Machines Corporation.

Intel® Core™ and Celeron® processors are registered trademarks of Intel Corporation.

MS-DOS, Microsoft C and QuickBASIC are trademarks of Microsoft Corporation. VIA is a trademark of VIA Technologies, Inc.

SST is a trademark of Silicon Storage Technology, Inc.

UMC is a trademark of United Microelectronics Corporation.Other brand names and trademarks are the properties and registered brands of their respective owners.

# **Table of Contents**

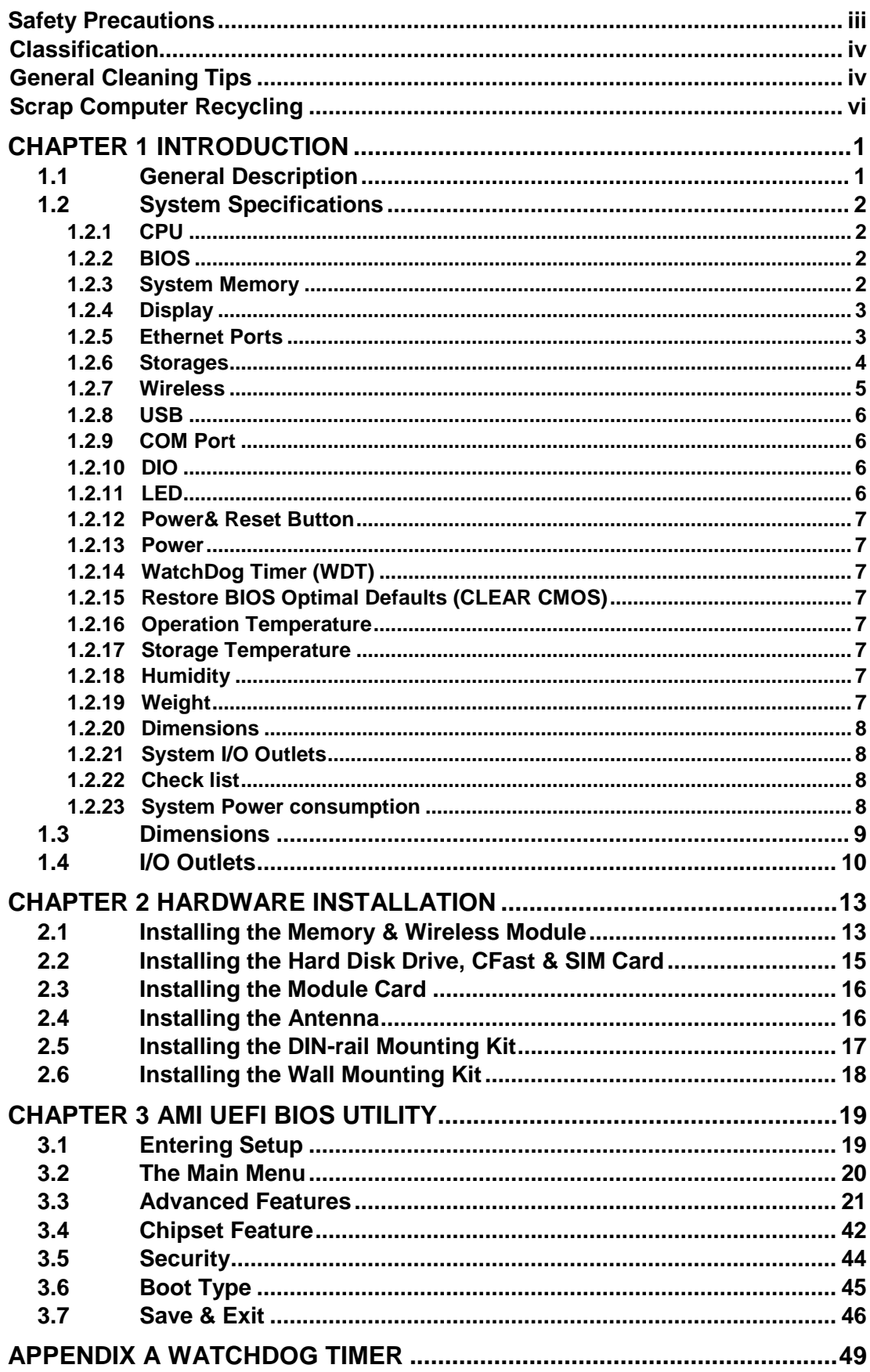

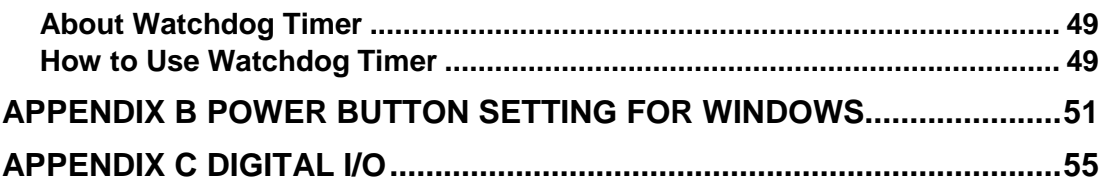

## **[CHAPTER 1](#page-8-0) [INTRODUCTION](#page-8-0)**

<span id="page-8-0"></span>This chapter contains general information and detailed specifications of the ICO500-518. The Chapter 1 includes the following sections:

- General Description
- System Specification
- Dimensions
- <span id="page-8-2"></span>I/O Outlets

## <span id="page-8-1"></span>**1.1 [General Description](#page-8-2)**

The fanless embedded system ICO500-518 is an industrial-grade gateway with a robust hardware design, an ideal solution for communications control and protocol converter applications in harsh environments. Designed for operation in strict conditions, the ICO500- 518 adopts a low power consumption Intel Kaby Lake-U i7/ i5/ i3/ Celeron processor, supporting industrial operating temperature range from -40°C to +70°C. The ICO500-518 offers a wide selection of I/O functions, including  $4 \times$  USB, 1  $\times$  VGA, 1  $\times$  HDMI,1  $\times$ COM port, 2 x LAN ,1 x DIO and 2 x modular I/O design. Its compact size makes it suitable for DIN rail or wall mount, allowing users to easily put it into a control cabinet. Compatible with Windows® 10, the ICO500-518 provides programmers with a friendly environment for developing application software at a lower cost.

The ICO500-518 adopts an advanced cooling system and supports the CFast and 2.5" SATA drive, making it a perfect field control & monitoring system solution for the following markets:

- Utility industries (water; energy; chemical plant; mining...)
- Public transportation industries (traffic/ highway control; train/bus control...)
- Homeland security (weather monitoring/alarm system...)

#### **Features**

- **Fanless design**
- Wide temperature operation of -40°C +70°C
- Supports 2 RJ-45 Gb Ethernet ports
- Supports dual display, 1 VGA and 1 HDMI
- 1 COM port supporting RS-232/422/485
- 2 Mini Card sockets for Wireless connection (USB and PCIe Interface) and 1 external SIM slot for 3G/4G connection.
- Supports one 2.5" SATA SSD and one CFast with external access
- Wide range 12–48V DC-in with terminal block
- Isolated 4DI/ 4DO
- $\blacksquare$  4 USB3.0
- 4 LED indicators (power, SSD,2x programmable)
- $\blacksquare$  I/O window for mini card expansion
- **Din-rail mounting**
- Wall mounting (optional)
- Passed CE with FCC testing
- Passed EN 50121-4 certification (railway application)
- 2 expansion I/O slots for I/O modules

### **Embedded O.S. Supported**

- Windows 10 64bit ®
- **Linux 64bit**

## <span id="page-9-0"></span>**1.2 [System Specifications](#page-9-1)**

#### <span id="page-9-1"></span>**1.2.1 CPU**

- Onboard Intel® Core™ i7-7600U processor (2.8GHz)
- Onboard Intel® Core™ i5-7300U processor (2.6GHz)
- Onboard Intel<sup>®</sup> Core<sup>™</sup> i3-7100U processor (2.8GHz)
- Onboard Intel® Celeron-3965U processor (2.2GHz)

#### <span id="page-9-2"></span>**1.2.2 BIOS**

AMI (American Megatrends Inc.) UEFI (Unified Extensible Firmware Interface) BIOS

#### <span id="page-9-3"></span>**1.2.3 System Memory**

- 1x DDR4 SO-DIMM socket
- Supports 2133 MHz up to 16GB

#### <span id="page-10-0"></span>**1.2.4 Display**

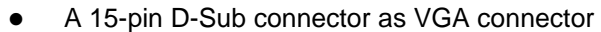

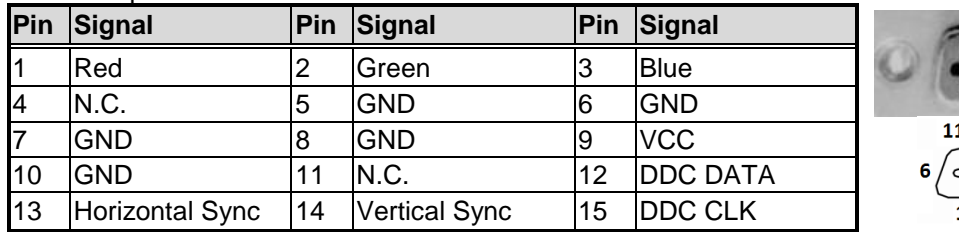

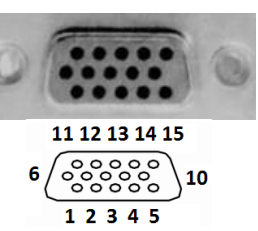

#### $\bullet$  1x HDMI

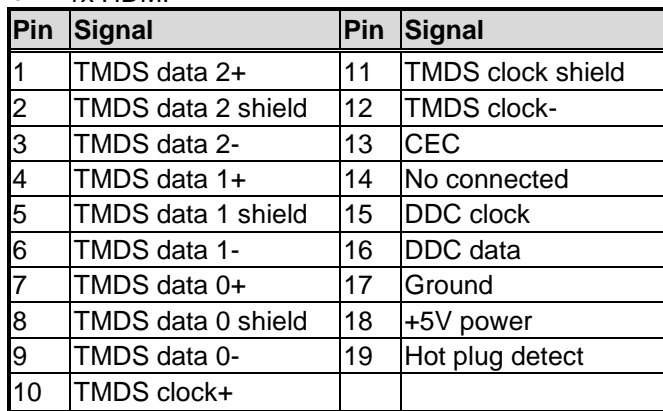

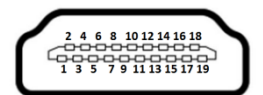

#### <span id="page-10-1"></span>**1.2.5 Ethernet Ports**

- LAN Chip: Intel Ethernet Controller I210.
- The board has dual RJ-45 connectors, supporting 10/100/1000 Base-T with 1.5KV magnetic isolated protection.

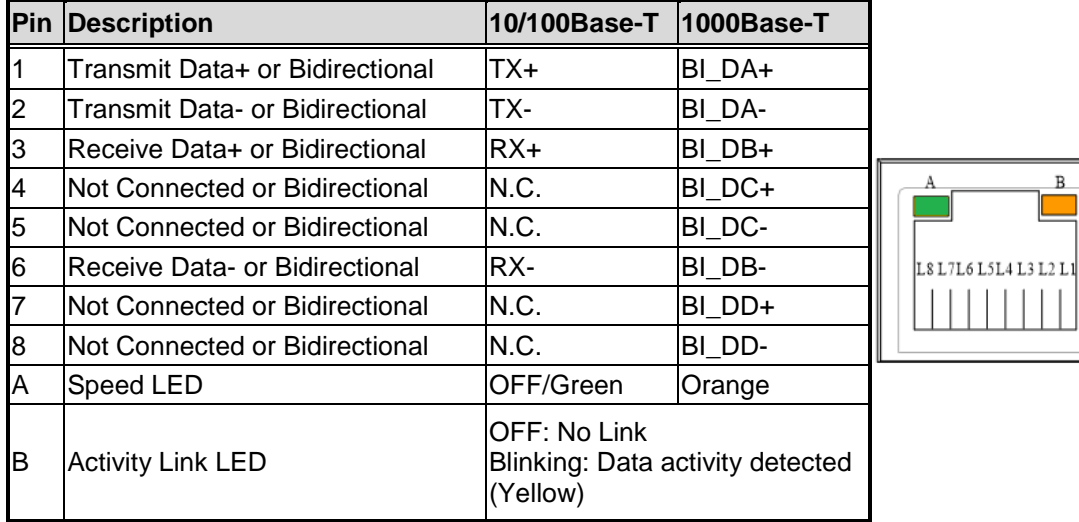

 $\overline{B}$ 

## <span id="page-11-0"></span>**1.2.6 Storages**

● 1 x 2.5" External SATA drive bay

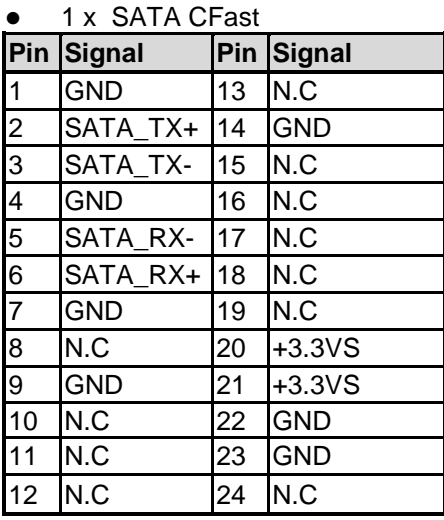

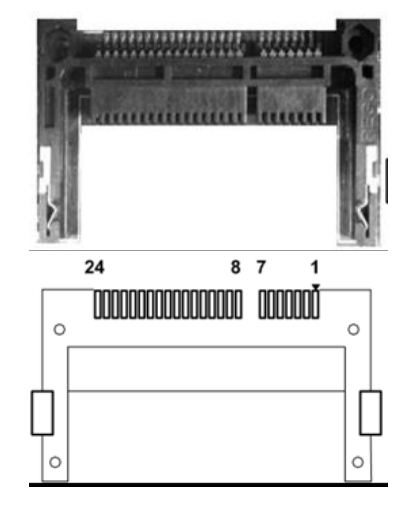

#### <span id="page-12-0"></span>**1.2.7 Wireless**

- 1 x Full size Mini Card socket supports a module with USB and PCIe and SIM Interface (Socket 1).
- 1 x Full size Mini Card socket supports a module with USB and PCIe Interface (Socket 2).

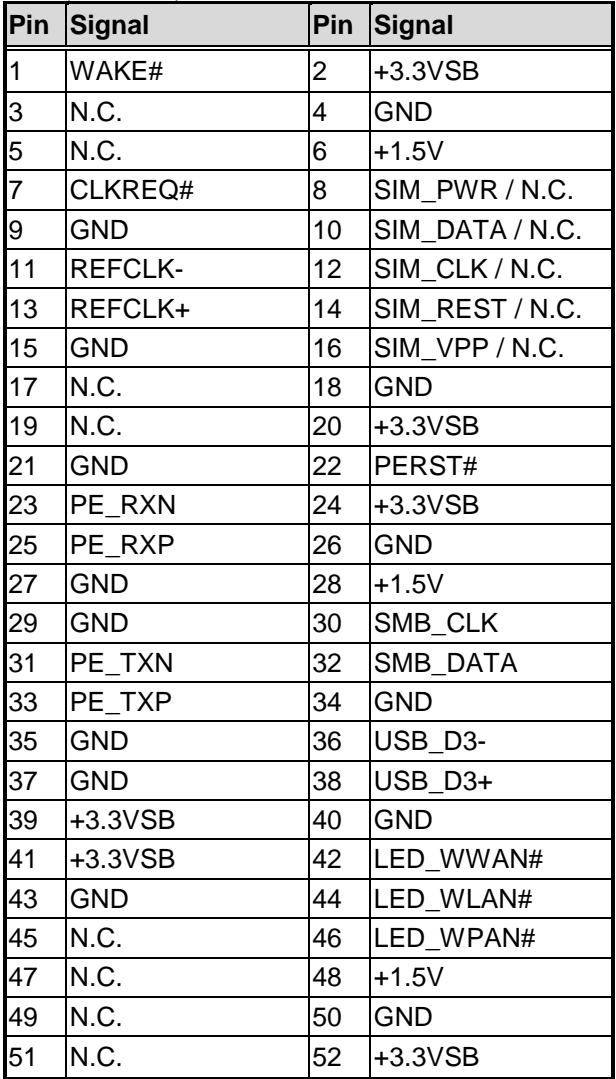

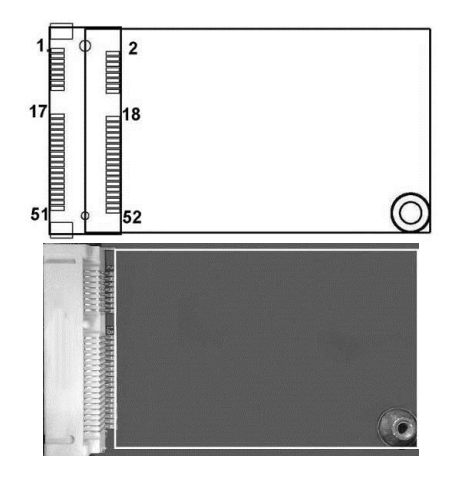

1 x External SIM Card slot (for PCI Express Mini Card socket 1)

• 4 x Antenna holes

![](_page_12_Picture_351.jpeg)

![](_page_12_Figure_9.jpeg)

#### <span id="page-13-0"></span>**1.2.8 USB**

 $\bullet$  4 x USB3.0

![](_page_13_Picture_326.jpeg)

![](_page_13_Figure_4.jpeg)

#### <span id="page-13-1"></span>**1.2.9 COM Port**

- 1 DB9 port supports RS-232/422/485 which can be selected by BIOS.
- **•** Supports Auto Flow Control in RS485 mode.

![](_page_13_Picture_327.jpeg)

![](_page_13_Figure_9.jpeg)

#### <span id="page-13-2"></span>**1.2.10 DIO**

1 Terminal Block port supports 4 Digital In & 4 Digital Out with Isolation.

![](_page_13_Picture_328.jpeg)

![](_page_13_Figure_13.jpeg)

<span id="page-13-3"></span>![](_page_13_Picture_329.jpeg)

P2/ Green Programmable

![](_page_13_Picture_330.jpeg)

#### <span id="page-14-0"></span>**1.2.12 Power& Reset Button**

- AT auto power on
- Power button settings for software must be set up first.

![](_page_14_Picture_218.jpeg)

 $\bigotimes$  Note: Refer to APPENDIX B for instructions on Power button settings for Windows.

#### <span id="page-14-1"></span>**1.2.13 Power**

Wide-range 12 - 48V DC power input with terminal block.

OVP and Reverse protection.

![](_page_14_Picture_219.jpeg)

#### <span id="page-14-2"></span>**1.2.14 WatchDog Timer (WDT)**

• 1~255 seconds or minutes; up to 255 levels.

#### <span id="page-14-3"></span>**1.2.15 Restore BIOS Optimal Defaults (CLEAR CMOS)**

• Push the CMOS Button on the mother board for a few seconds. Doing this procedure can restore BIOS optimal defaults.

![](_page_14_Picture_14.jpeg)

#### <span id="page-14-4"></span>**1.2.16 Operation Temperature**

- -40°C to +70°C (-40°F to +158°F) with 2 x PIM modules (exclude PIM700)
- $-40^{\circ}$ C to +60°C (-40°F to +140°F) with 1 x PIM700, 1 x PIM module (exclude PIM700)
- $\bullet$  -40°C to +50°C (-40°F to +122°F) with 2 x PIM700

#### <span id="page-14-5"></span>**1.2.17 Storage Temperature**

 $-40.0$ °C ~  $+85.0$ °C

#### <span id="page-14-6"></span>**1.2.18 Humidity**

10% ~ 95% (non-condensation)

#### <span id="page-14-7"></span>**1.2.19 Weight**

 $• 2.11 kg$ 

#### <span id="page-15-0"></span>**1.2.20 Dimensions**

 $\bullet$  145mm(5.7") (W) x125mm(4.92") (D) x155mm(6.1") (H)

#### <span id="page-15-1"></span>**1.2.21 System I/O Outlets**

- One HDMI connector display.
- One 15-pin D-Sub female connector for VGA.
- One 9-pin D-Sub male connector for COM.
- Two 10/100/1000 base-T RJ-45 connectors with 1.5KV magnetic isolated protection.
- Four USB 3.0 connectors.
- One 2x6-pin terminal block connectors for DIO.
- One DC power input with 3-pin terminal block.
- Four antenna holes.
- One external CFast slot.
- One external SIM slot.

#### <span id="page-15-2"></span>**1.2.22 Check list**

- ICO500-518 System Unit x 1
- DVD x 1 (for Driver)
- Din-rail Kit x 2
- **•** Terminal block(3x1pin) of Power x1
- Terminal block(6x2pin) of DIO x1
- DDR Thermal Pad x 1
- SSD Tray x 1
- Shock pad x 4
- Screws for 2.5" SATA SSD x 4
- Screws(M3\*6L) for 2.5" SATA SSD Tray x 4
- Screws(M2\*5L) for Mini Card x2
- PLASTIC WASHER WS x4
- PLASTIC WASHER TW x4

#### <span id="page-15-3"></span>**1.2.23 System Power consumption**

12-48VDC, 4.01-1.01A

## <span id="page-16-0"></span>**1.3 [Dimensions](#page-17-0)**

The following diagrams show you the dimensions and outlines of the ICO500-518.

![](_page_16_Figure_3.jpeg)

## <span id="page-17-0"></span>**1.4 [I/O Outlets](#page-17-0)**

The following figures show you I/O outlets on the front view, top view and bottom view of the ICO500-518.

![](_page_17_Figure_3.jpeg)

![](_page_17_Figure_4.jpeg)

![](_page_18_Picture_1.jpeg)

**This page is intentionally left blank**.

## **[CHAPTER 2](#page-25-1) [HARDWARE INSTALLATION](#page-25-1)**

<span id="page-20-0"></span>The ICO500-518 is flexible for your different hardware configurations, such as the memory module, hard disk drive, mini card and I/O module. Chapter 2 will show you how to install the hardware.

## <span id="page-20-2"></span><span id="page-20-1"></span>**2.1 [Installing the Memory](#page-20-2) & Wireless Module**

- **Step 1 Turn off the system.**
- **Step 2 Loosen all cover screws and remove the cover from the system.**

![](_page_20_Picture_6.jpeg)

**Step 3 Put the thermal pad on the SO-DIMM socket. Then insert the module's gold finger into the socket and push the module down to finish the memory installation.**

![](_page_20_Picture_8.jpeg)

**Step 4 Insert the PCIe Card into the socket and fasten screws. (Note: For the mini card with SIM function, the PCIe card should be inserted into Socket1)**

![](_page_21_Figure_2.jpeg)

**Step 5 Put the cover back onto the system, and fasten all screws tightly to close the chassis.** 

## <span id="page-22-0"></span>**2.2 [Installing the Hard Disk Drive, CFast & SIM Card](#page-20-2)**

- **Step 1 Turn off the system.**
- **Step 2 Loosen the screw as shown below, and pull out the SSD tray from the system.**

![](_page_22_Picture_4.jpeg)

**Step 3 Fasten the SSD screws (marked by the red arrows below) to fix the SSD. Then screw the SSD firmly to the tray (marked by the yellow circles) and install the tray back to the system.**

![](_page_22_Picture_6.jpeg)

**Step 4 Loosen the screws to open the CFast door and install the SIM and CFast card, as illustrated below. Then lock the CFast door back to the system.**

![](_page_22_Picture_8.jpeg)

## <span id="page-23-0"></span>**2.3 Installing the Module Card**

- **Step 1 Turn off the system.**
- **Step 2 Loosen all cover screws and remove the cover from the system.**

![](_page_23_Picture_4.jpeg)

**Step 3 Install the module card as shown below, and fasten the screws firmly to finish the installation.**

![](_page_23_Picture_6.jpeg)

### <span id="page-23-1"></span>**2.4 Installing the Antenna**

- **Step 1 Remove the black plastic antenna plug cover.**
- **Step 2 Make the RF cable through the hole of the RF gasket.**

![](_page_23_Picture_10.jpeg)

**Step 3 Install the antenna on the system as shown below.**

![](_page_24_Picture_2.jpeg)

**Step 4 Hold the other side and screw the antenna.**

![](_page_24_Picture_4.jpeg)

## <span id="page-24-0"></span>**2.5 Installing the DIN-rail Mounting Kit**

**Step 1 Prepare the DIN-rail Mount assembly components (screws and bracket) ready.** 

![](_page_24_Picture_7.jpeg)

**Step 2 Assemble the bracket to the system and fasten screws tight.**

![](_page_24_Picture_9.jpeg)

## <span id="page-25-1"></span><span id="page-25-0"></span>**2.6 Installing the Wall Mounting Kit**

**Step 1 Prepare the Wall Mount assembly components (screws and bracket) ready.**

![](_page_25_Picture_3.jpeg)

**Step 2 Assemble the bracket to the system and fasten screws tight.**

![](_page_25_Picture_5.jpeg)

## **CHAPTER 3 AMI UEFI BIOS UTILITY**

<span id="page-26-0"></span>The AMI UEFI BIOS provides users with a built-in Setup program to modify basic system configuration. All configured parameters are stored in a flash-backed-up to save the Setup information whenever the power is turned off.

## <span id="page-26-1"></span>**3.1 Entering Setup**

To enter the setup screens, follow the steps below:

- 1. Turn on the computer and press the <Del> key immediately.
- 2. After you press the <Del> key, the main BIOS setup menu displays. You can access the other setup screens from the main BIOS setup menu, such as the Advanced and Chipset menus.

## <span id="page-27-0"></span>**3.2 The Main Menu**

Once you enter the AMI BIOS Aptio Setup Utility, the Main Menu appears on the screen. In the Main Menu, there are several Setup functions and a couple of Exit options for your selection. Use Select Screen Keys (or Move Keys) to select the Setup Page you intend to configure and then press <Enter> to accept or enter its sub-menu.

![](_page_27_Picture_71.jpeg)

#### **System Date**

The date format is <day> <month> <date> <year>.

### **System Time**

This item shows current time of your system with the format <hour> <minute> <second>. The time is calculated based on the 24-hour military-time clock. For example, 1 p.m. is 13:00:00.

## <span id="page-28-0"></span>**3.3 Advanced Features**

The Advanced menu also allows users to set configuration of the CPU and other system devices. Users can select any items in the left frame of the screen to go to sub menus:

- ► Hardware Monitor
- ► F81803 Super IO Configuration
- ► CPU configuration
- ► SATA Configurations
- ► PCH-FW Configuration
- ► S5 RTC Wake Setting
- ► Utility Configuration
- ► Device Configuration

For items marked with " $\blacktriangleright$ ", please press <Enter> for more options.

![](_page_28_Picture_12.jpeg)

#### **Hardware Monitor**

This screen displays the temperature of CPU and system, as well as system voltages (+3.3V, +12V and +5V ,etc).

![](_page_29_Picture_31.jpeg)

#### **F81803 Super IO Configuration**

Use this screen to select options for the F81803 Super IO Configuration, and change the value of the selected option. A description of the selected item appears on the right side of the screen. For items marked with "▶", please press <Enter> for more options

The default setting for all Serial Ports is RS232.

You can change the setting by selecting the value you want in each COM port type. The system supports RS422 & RS485 mode.

![](_page_30_Picture_65.jpeg)

#### **Serial Port 1 Configuration**

Use these items to set parameters related to serial port 1.

**Serial Port 1**

![](_page_31_Picture_1.jpeg)

#### **Select Mode**

Use this option to set RS-232/RS-422/RS-485 mode.

## **CPU Configuration**

This screen shows the CPU version and its detailed information.

![](_page_32_Picture_24.jpeg)

#### **SATA Configuration**

![](_page_33_Picture_38.jpeg)

## **SATA Mode Selection**

AHCI (Advanced Host Controller Interface) mode is how SATA controller(s) operate.

### **Serial ATA Port 0~1**

It shows the device installed in connector SATA0~1.

## **PCH-FW Configuration**

This screen shows ME Firmware information.

![](_page_34_Picture_24.jpeg)

## **S5 RTC Wake Setting**

The default setting is on.

If the setting is on, the system will wake at a fixed time specified in this option and boot up automatically.

(Please refer below graphics.)

![](_page_35_Picture_38.jpeg)

![](_page_36_Picture_15.jpeg)

#### **Utility Configuration**

BIOS flash utility is a tool for flashing BIOS on setup menu. Follow the steps to flash BIOS.

- 1. Create a folder and rename it to Axiomtek on the root of USB storage (Ex: X:\Axiomtek).
- 2. Copy the BIOS file to the Axiomtek folder (Ex: X:\Axiomtek\SBC87518X.005). (Note : The BIOS file name must contain the word SBC87518)
- 3. Enter the BIOS flash utility and locate the BIOS file.
- 4. Push "Start to flash system BIOS".

![](_page_37_Picture_62.jpeg)

![](_page_38_Picture_15.jpeg)

![](_page_39_Figure_1.jpeg)

### **Device Configuration**

Device configuration divides into two parts: one part is onboard device; the other is module device.

The Module Device Configuration menu would dynamically appear when a module device is plugged into the slot. When no module is plugged in, the screen would only show Onboard Device Configuration.

![](_page_40_Picture_4.jpeg)

#### **Onboard DIO Configuration**

In the onboard DIO configuration, the screen displays DIO information and set I/O.

(Please refer below graphics.)

![](_page_41_Picture_4.jpeg)

![](_page_42_Picture_15.jpeg)

![](_page_43_Picture_14.jpeg)

36 *AMI UEFI BIOS Utility*

![](_page_44_Picture_15.jpeg)

## **Module DIO Configuration**

When the module has DIO functions, the module DIO configuration menu would show and display DIO information and set I/O. (Please refer below graphics.)

![](_page_45_Picture_33.jpeg)

![](_page_46_Picture_15.jpeg)

#### **Module COM port Configuration**

When the module have COM port functions, the module COM configuration menu would show.

The default setting for all Serial Ports is RS232.

You can change the setting by selecting the value you want in each COM port type. The system supports RS422 & RS485 mode and high speed mode. (Please refer below graphics.)

![](_page_47_Picture_44.jpeg)

![](_page_48_Figure_1.jpeg)

## <span id="page-49-0"></span>**3.4 Chipset Feature**

The Chipset menu allows users to change the advanced chipset settings. Users can select any of the items in the left frame of the screen to go to the sub menus:

► System Agent (SA) Configuration

For items marked with " $\blacktriangleright$ ", please press <Enter> for more options.

![](_page_49_Picture_5.jpeg)

## **Memory Configuration**

This screen shows the system memory information.

![](_page_50_Picture_25.jpeg)

![](_page_50_Picture_26.jpeg)

*AMI UEFI BIOS Utility* 43

## <span id="page-51-0"></span>**3.5 Security**

The Security menu allows users to set an administrator password and a user password to enhance system security. No password is set in the default setting.

(Please refer below graphics.)

![](_page_51_Picture_65.jpeg)

#### **Administrator Password**

This item indicates whether an administrator password has been set (installed or uninstalled).

#### **User Password**

This item indicates whether a user password has been set (installed or uninstalled).

*Note: The BIOS default has no password. The user must remember the password after creating it. If the user forgets the password the RMA is the only solution.*

## <span id="page-52-0"></span>**3.6 Boot Type**

Aptio Setup Utility - Copyright (C) 2018 American Megatrends, Inc. Main Advanced Chipset Security Boot Save & Exit Number of seconds to wait for Boot Configuration setup activation key.  $[0n]$ Bootup NumLock State 65535(OxFFFF) means indefinite waiting. Quiet Boot [Disabled] Launch PXE OpROM policy [Disabled] Boot Option Priorities [UEFI: USB 2.0 Flash Boot Option #1 Disk 0.00] [USB 2.0 Flash Disk Boot Option #2  $0.00]$ USB Device BBS Priorities **++:** Select Screen 14: Select Item Enter: Select  $+\angle -$ : Change Opt. F1: General Help F2: Previous Values F3: Optimized Defaults F4: Save & Exit ESC: Exit Version 2.18.1263. Copyright (C) 2018 American Megatrends, Inc

The Boot menu allows users to change boot options of the system.

#### **Setup Prompt Timeout**

Use this item to set up number of seconds to wait for setup activation key where 65535(0xFFFF) means indefinite waiting.

#### **Bootup NumLock State**

Use this item to select the power-on state for the keyboard NumLock.

#### **Boot Option Priorities**

These are settings for boot priority. Specify the boot device priority sequence from the available devices.

## <span id="page-53-0"></span>**3.7 Save & Exit**

The Save & Exit menu allows users to load system configurations with optimal or fail-safe default values.

![](_page_53_Picture_95.jpeg)

#### **Save Changes and Exit**

When users have completed the system configuration changes, select this option to leave Setup and return to Main Menu. Select Save Changes and Exit from the Save & Exit menu and press <Enter>. Select Yes to save changes and exit.

#### **Discard Changes and Exit**

Select this option to quit Setup without making any permanent changes to the system configurations and return to Main Menu. Select Discard Changes and Exit from the Save & Exit menu and press <Enter>. Select Yes to discard changes and exit.

#### **Save Changes and Reset**

After completing the system configuration changes, select this option to leave Setup and reboot the computer so the new system configurations will take effect. Select Save Changes and Reset from the Save & Exit menu and press <Enter>. Select Yes to save changes and reset.

#### **Discard Changes and Reset**

Select this option to quit Setup without making any permanent changes to the system configuration and reboot the computer. Select Discard Changes and Reset from the Save & Exit menu and press <Enter>. Select Yes to discard changes and reset.

#### **Save Changes**

After completing the system configuration changes, select this option to save changes. Select Save Changes from the Save & Exit menu and press <Enter>. Select Yes to save changes.

#### **Discard Changes**

Select this option to quit Setup without making any permanent changes to the system configurations. Select Discard Changes from the Save & Exit menu and press <Enter>. Select Yes to discard changes.

#### **Restore Defaults**

It automatically sets all Setup options to a complete set of default settings when users select this option. Select Restore Defaults from the Save & Exit menu and press <Enter>.

#### **Save as User Defaults**

Select this option to save system configuration changes done so far as User Defaults. Select Save as User Defaults from the Save & Exit menu and press <Enter>.

#### **Restore User Defaults**

It automatically sets all Setup options to a complete set of User Defaults when users select this option. Select Restore User Defaults from the Save & Exit menu and press <Enter>.

#### **Boot Override**

Select a drive to immediately boot that device regardless of the current boot order.

**This page is intentionally left blank**.

## **APPENDIX A WATCHDOG TIMER**

## <span id="page-56-1"></span><span id="page-56-0"></span>**About Watchdog Timer**

After the system stops working for a while, it can be auto-reset by the watchdog timer. The integrated watchdog timer can be set up in the system reset mode by a program.

## <span id="page-56-2"></span>**How to Use Watchdog Timer**

The following example shows how to enable configuration using a debug tool.

![](_page_56_Picture_125.jpeg)

## **This page is intentionally left blank**.

## **APPENDIX B POWER BUTTON SETTING FOR WINDOWS**

<span id="page-58-0"></span>To change how the power button operates, go to the console of the PC and then follow below figures to complete the setting.

![](_page_58_Picture_3.jpeg)

#### *ICO500-518 Series User's Manual*

![](_page_59_Picture_1.jpeg)

![](_page_60_Picture_1.jpeg)

**This page is intentionally left blank**.

## **APPENDIX C DIGITAL I/O**

## <span id="page-62-0"></span>**Digital Input:**

Ext Power Input Voltage: 30Vdc Max. Digital Input channels: 4, sink/source type Digital Input voltage: 0 to 30VDC Input level for dry contacts: Logic level 0: close Logic level 1: open Input level for wet contacts:

Logic level 1: +/-3VDC max.

Logic level 0: +/- 10VDC min. to +/-30VDC max. (source to digital input)

### **Digital output:**

COM+ Power Input Voltage: 30Vdc Max. On-state voltage:12~ 24VDC nominal Output channels: 4, sink type, Output current: 200mA max. per channel

#### **Digital I/O Software Programming**

- $\bullet$  12C to GPIO PCA9554PW GPIO Group0[3:0] is Output, Group0[7:4] is Input.
- I2C address: 0100010x.
- Registers:

#### Table 3. Command byte

![](_page_62_Picture_109.jpeg)

#### Register 0 - Input Port register bit description Table 4.

![](_page_62_Picture_110.jpeg)

![](_page_63_Picture_47.jpeg)

#### Register 1 - Output Port register bit description Table 5.

## **Digital Input Wiring**

Dry Contact (1):

![](_page_63_Figure_5.jpeg)

With external power.

![](_page_63_Figure_7.jpeg)

![](_page_63_Figure_8.jpeg)

Without external power.

Wet Contact (1):

![](_page_64_Figure_2.jpeg)

Wet Contact (2):

![](_page_64_Figure_4.jpeg)

## **Digital Output Wiring**

DO drive high: x\_OUT equal to COM-(up to 200mA)

DO drive low: High impedance

![](_page_64_Figure_8.jpeg)